## LIEMKE MERLIN-25 Thermal Imaging Attachment User Manual

,

-

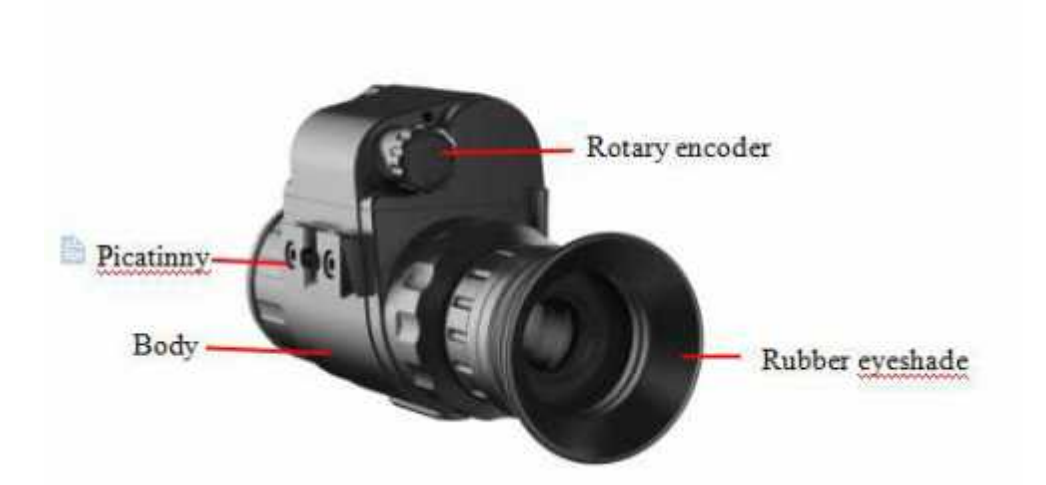

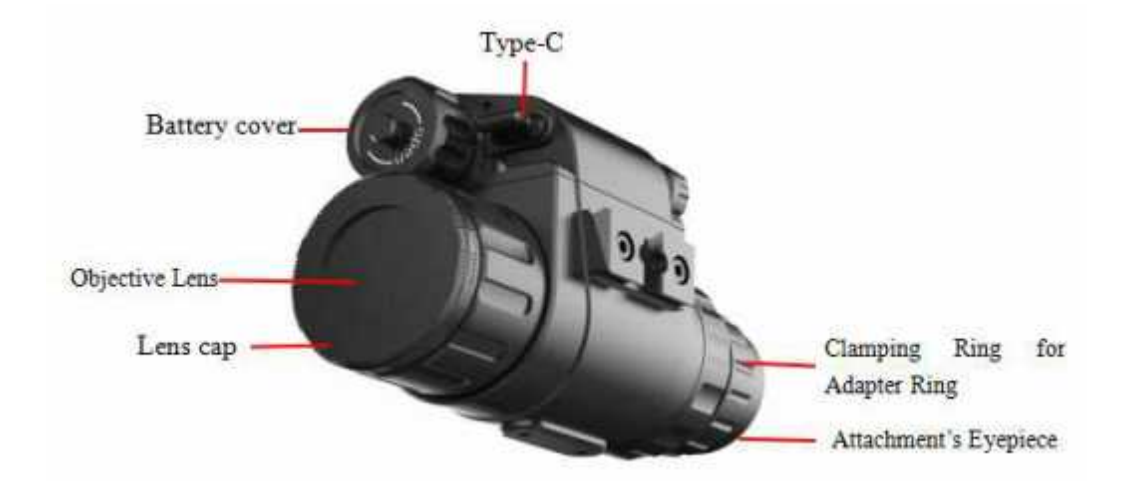

## Functions:

## 1. Switch on

The Merlin-25 will be switched on after pressing encoder for 3 seconds, and start up logo on the display screen at the same time.

## 2. Switch off

The Merlin-25 will be Switched off by long pressing the encoder .

## 3. Shortcut key

Standby mode:In the normal display mode, Enter/exit the standby mode with right rotation encoder

Shutter calibration:In the normal display mode, light rotation encoder to perform shutter correction.

## 4. Shortcut menu

Short press the encoder to switch the order of "no menu - Brightness - Image mode - Sharpness- Digital zoom - exit shortcut menu". And rotating encoder can adjust the parameters of each function. If there is no operation within 5 seconds, it will exit the shortcut menu automatically. The functions of shortcut menu is as shown in fig. 4-1

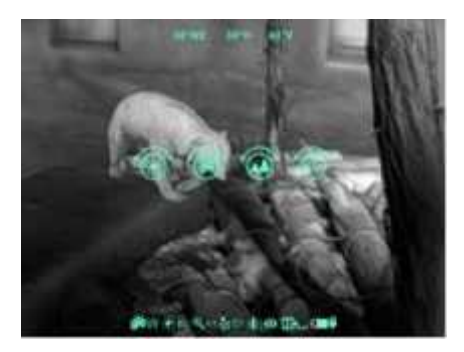

Figure 4-1

- Screen lightness: 1~4 lightness level;
- Image mode: W (White hot), B (Black hot), R (Red hot), C (Color);
- Sharpness: 1~4 sharpness level;

# ● E-zoom : ×1、×2、×3、×4. 5. Advanced menu

Long press the rotary encoder for 2 seconds to call up the advanced menu.There are 8 operations as shown in figure 5-1.From top to bottom the options are Ultraclear mode, Bluetooth, Video out, Battery type, Zeroing type, Image calibration,Blind pixel correction, Factory reset .If there is no operation within 5 seconds, it will exit the menu automatically.Or it will exit after pressing the encoder for 2 seconds.

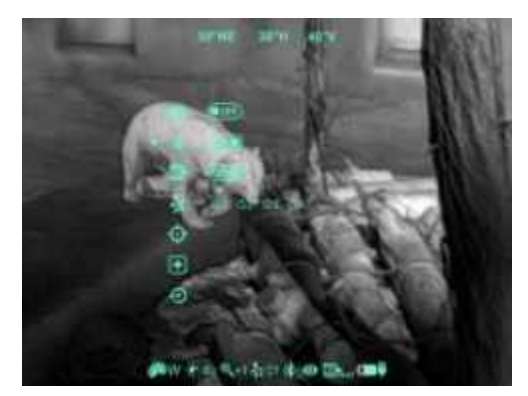

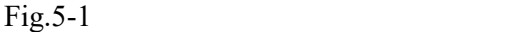

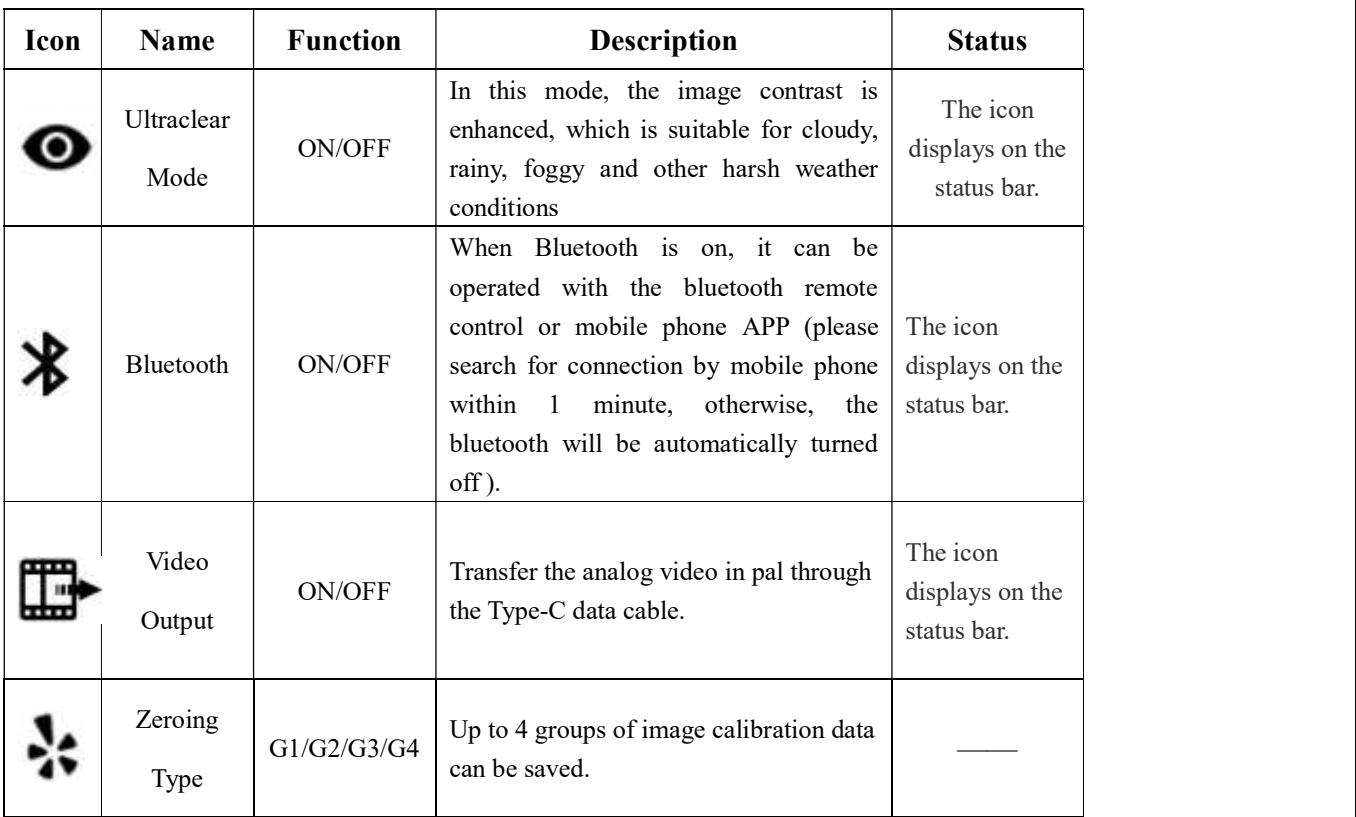

| Battery<br>Type           | 3V/3.7V                                       | 3.7v is selected for rechargeable<br>batteries, and 3V is for normal dry<br>batteries. |                                                             |
|---------------------------|-----------------------------------------------|----------------------------------------------------------------------------------------|-------------------------------------------------------------|
| Image<br>calibration      | ensure the<br>position<br>consistency         | Refer to 5.1                                                                           |                                                             |
| Blind pixel<br>correction | Calibrate the<br>blind pixels<br>on the image | Refer to 5.2                                                                           | Blind pixel<br>calibration<br>interface $(fig)$ .<br>$5-2)$ |
| Factory<br>reset          | Restore<br>factory state                      | Y: Confirm, N: Cancel<br>Then long press M button to save and<br>exit.                 |                                                             |

Table5-1:Details of CML25 advanced menu

#### 5.1 Blind Pixel Calibration

- Under the advanced menu, select the blind element calibration and short press the encoder to enter the blind pixel correction interface (fig.5-2). A cross cursor will appear in the center of the screen.
- And then, short press the encoder to switch the orientation of X-axis (left-right) and Y-axis (up-down),And rotate the encoder to move the cursor up-down or left-right to select the blind pixel;
- After selecting the blind pixel, press and rotate left the encoder at the same time to correct the blind pixels.Press and rotate again to cancel the setting;
- Repeat the above operations to continue selecting blind pixel, and the number of corrected blind pixel is shown on the status bar at the bottom of the screen;
- After the correction is completed, long press the encoder to exit the blind pixel correction.

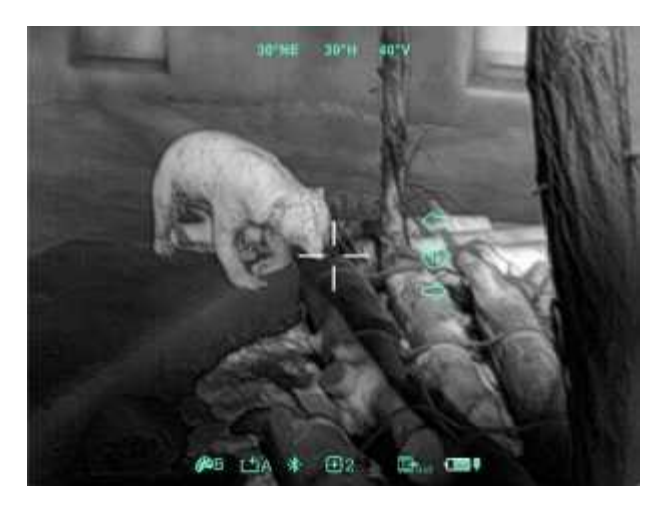

Fig. 5-2 Blind pixel correction interface

#### 5.2Compass Calibration

- Long press the encoder to enter advanced menu;
- $\bullet$  Under the advanced menu, rotate Merlin-25 360 ° 3 laps around the optical axis to enter the compass calibration interface, rotate direction as shown in fig. 5-3.

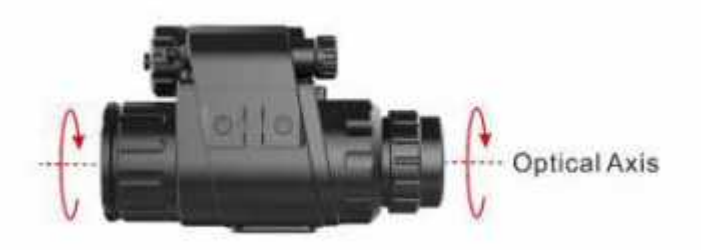

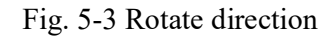

- And then, that a three-axis coordinate system (shown as fig. 5-3) will appear in the center of the screen, ten plane calibration method is used to rotate Merlin-25. It will automatically exit and complete compass calibration after 30s.
- During the calibration process, long press the encoder to exit the compass calibration interface at any time.

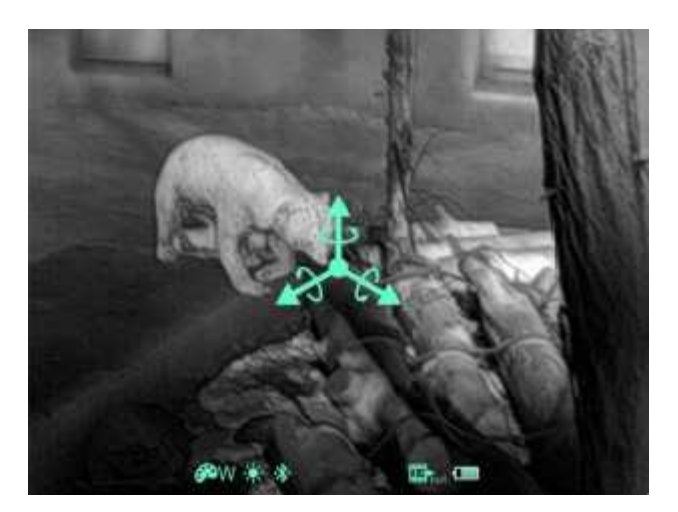

Fig. 5-2 Compass calibration interface

#### 5.3 Image Calibration

When MERLIN-25 is installed on the white light sighting tool as an infrared extension component, if the cross division of the white light sighting is not in the center of the infrared image, the image calibration function can be used to shift the infrared image to ensure the position consistency between the white light image and the infrared image.

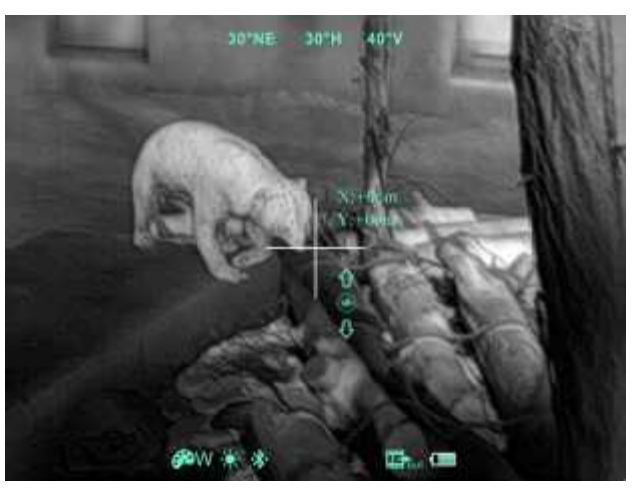

Fig. 5-3 Image calibration interface

#### Operation:

- $\triangleright$  Please select the zeroing type before calibration referring to 5-2 for details.
- $\triangleright$  In normal display mode, press option image calibration to enter the image calibration interface (fig. 5-3).

- $\triangleright$  Short press the encoder to switch the orientation of X-axis (left-right) and Y-axis (up-down); A Short press the encoder to switch the orientation of X-axis (left-right) and<br>
T-axis (up-down);<br>
The status bar ( )<br>
A Shorting the encoder to change the position of screen and fast rotation to start<br>  $\phi$  and  $\phi$  and
- $\triangleright$  Rotating the encoder to change the position of screen and fast rotation to start quick shift.
- $\triangleright$  After completing calibration, long press the encoder to save and exit the calibration interface.

#### 6. Preventative Maintenance

#### 6.1 Battery Installation

- levels of power;
- $\bullet$  When the icon  $\Box$  is appeared on the status bar, please change the battery in time so as not to affect the use;
- It is necessary to power off before replacing the batteries;
- Install CR123, 16340, 16650 batteries according to electrode instructions on the label inside the battery compartment as shown in fig. 6-1, and inside it.
- Replace the battery cover and press it until it's clicking position make sure the cover is closed .

#### Note:

- $\triangleright$  It only supports the use of disposable batteries, there are risks to use rechargeable batteries due to the inconsistent quality.
- $\triangleright$  After installation, please set the battery type in the advanced menu for the first starting up--choosing 3.7V for rechargeable battery and 3V for ordinary battery , otherwise the battery level indication will be inaccurate and may be interrupted during operation.

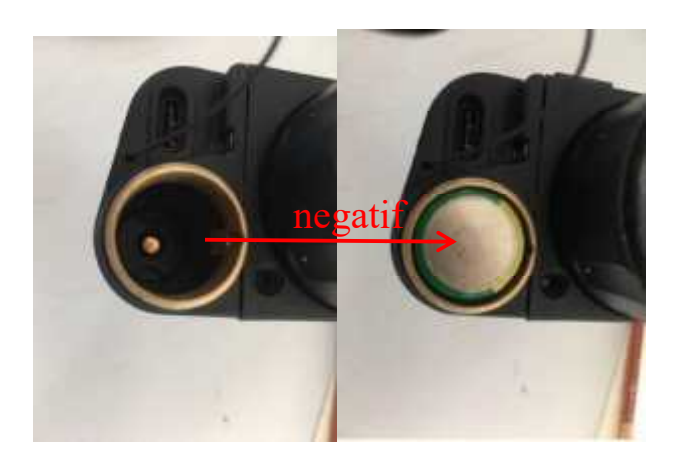

Fig. 7-1 Schematic diagram of battery installation

#### 7.2 Product Cleaning and Maintenance

- It is prohibited to clean the product body with the cleaning product which is corroded or scratched to optical glass.
- The product body can be scrubbed with soft cloth dipping certain amount of alcohol.
- For optical glass devices such as eyepiece lens and objective lens, dust should be blown first, and then use charcoal pen or fat-free cotton dipping non-methylated alcohol to wipe slightly.

#### 7.3 Safety Regulation

 $\triangleright$  Please use batteries regularly. Do not throw the batteries away or put them into fire after use;

▶ Please use standard charger to prevent the product from damages;

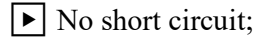

 $\blacktriangleright$  It is prohibited to expose the product in the high temperature environment more than 60℃;

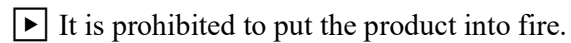

### 8. General Trouble Shooting

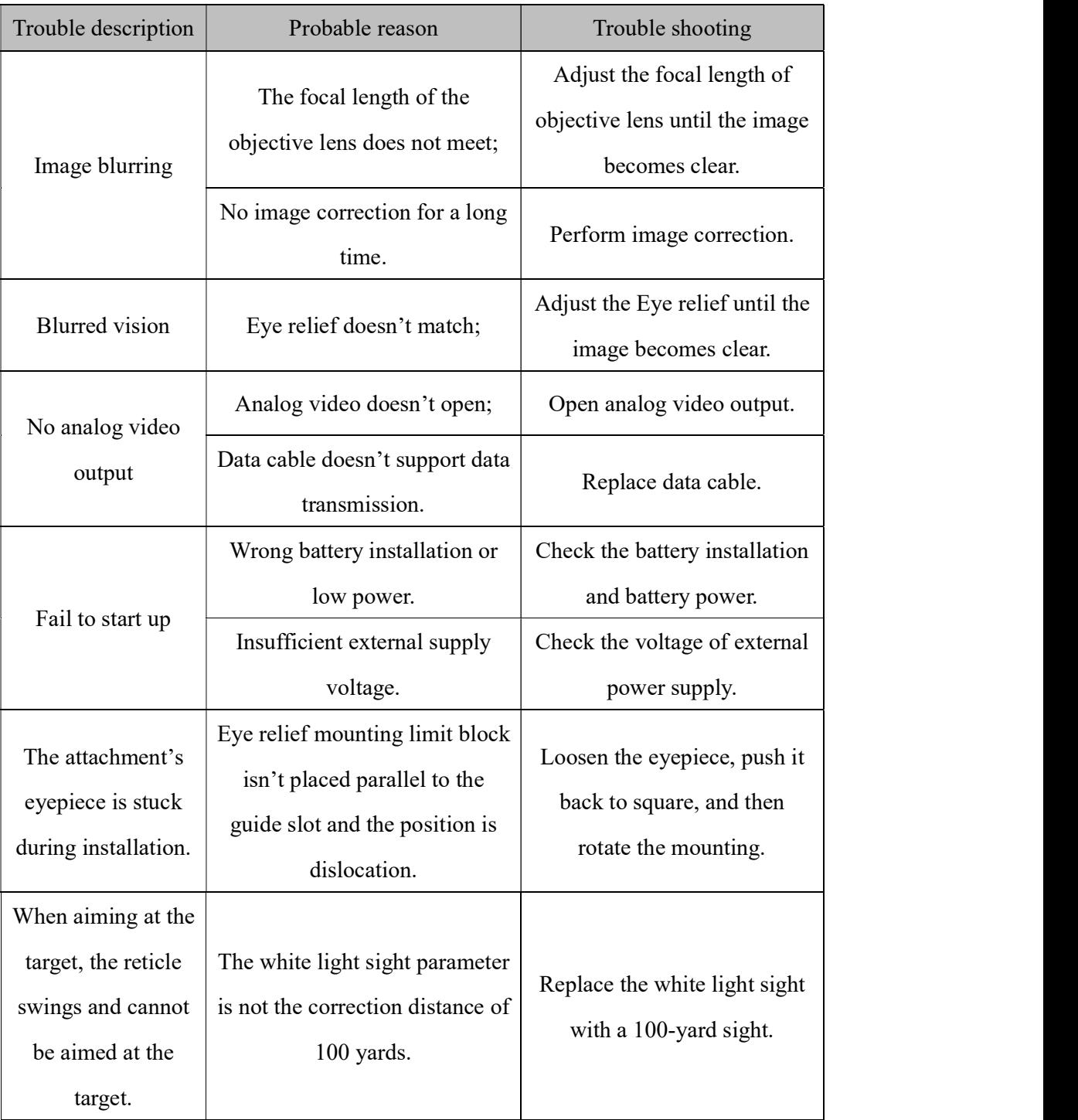

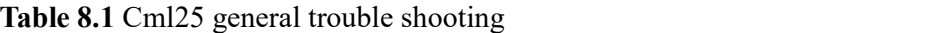

※ ★Please contact with our company relevant personnel as soon as possible if

there are some abnormalities that cannot be ruled out. Private demolition is strictly prohibited.

#### 9. Appendix

#### 9.1 User Interface Description

- Custom interface and data cable are adopted to support type-c power supply, serial port and PAL video;
- Support type-c and battery power supply, support over-voltage and under-voltage reverse connection protection.